## **MIRRORING DISPLAYS**

## **MACS**

Go to Apple Menu / System Preferences, and open the Displays control panel.

Click the Arrangement tab. Make sure the box that says "Mirror Displays" is checked.

Click back to the Displays tab, and set the resolution to 1024 x 768. Your monitor should now match the projected image.

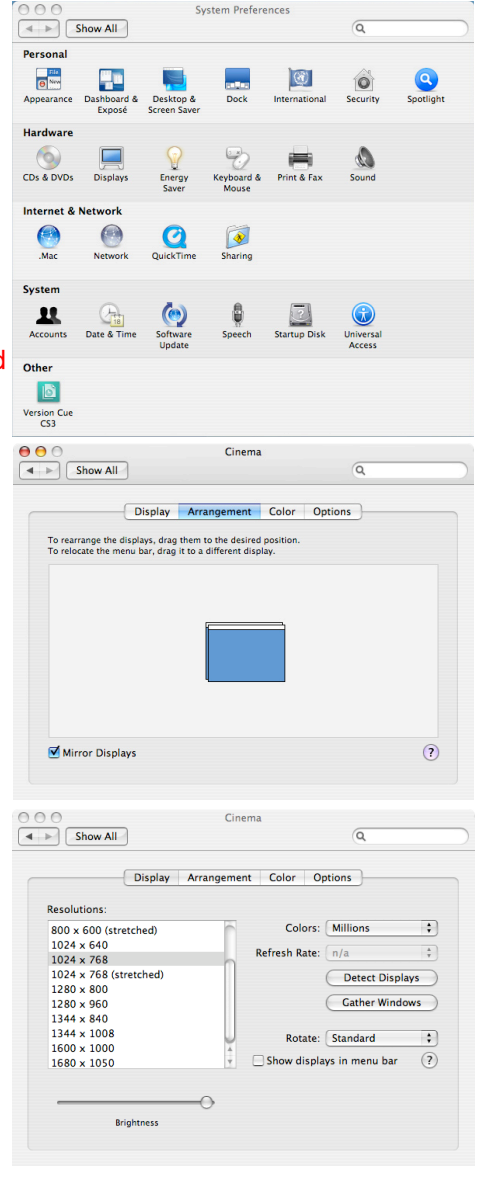

## **WINDOWS**

Go to Start Menu / Settings / Control Panel and open the NVIDIA Control Panel.

Under the Display section in the sidebar, click "Set up multiple displays." Check the radio button for "The same on both displays (clone)." Then, on option #2, select "Analog Display + Cinema."

Again under the Display section, click "Change resolution." Set the resolution to 1024 x 768. Your monitor should now match the projected image.

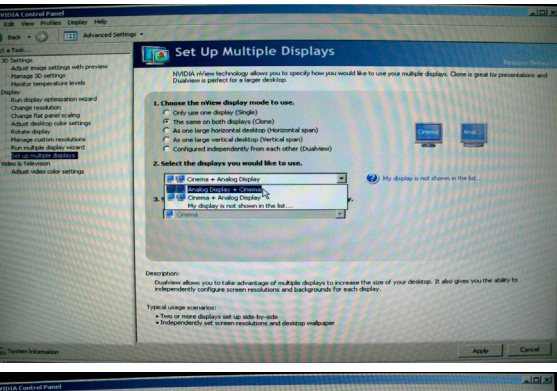

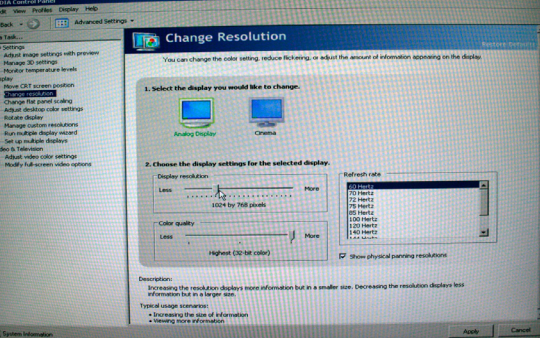